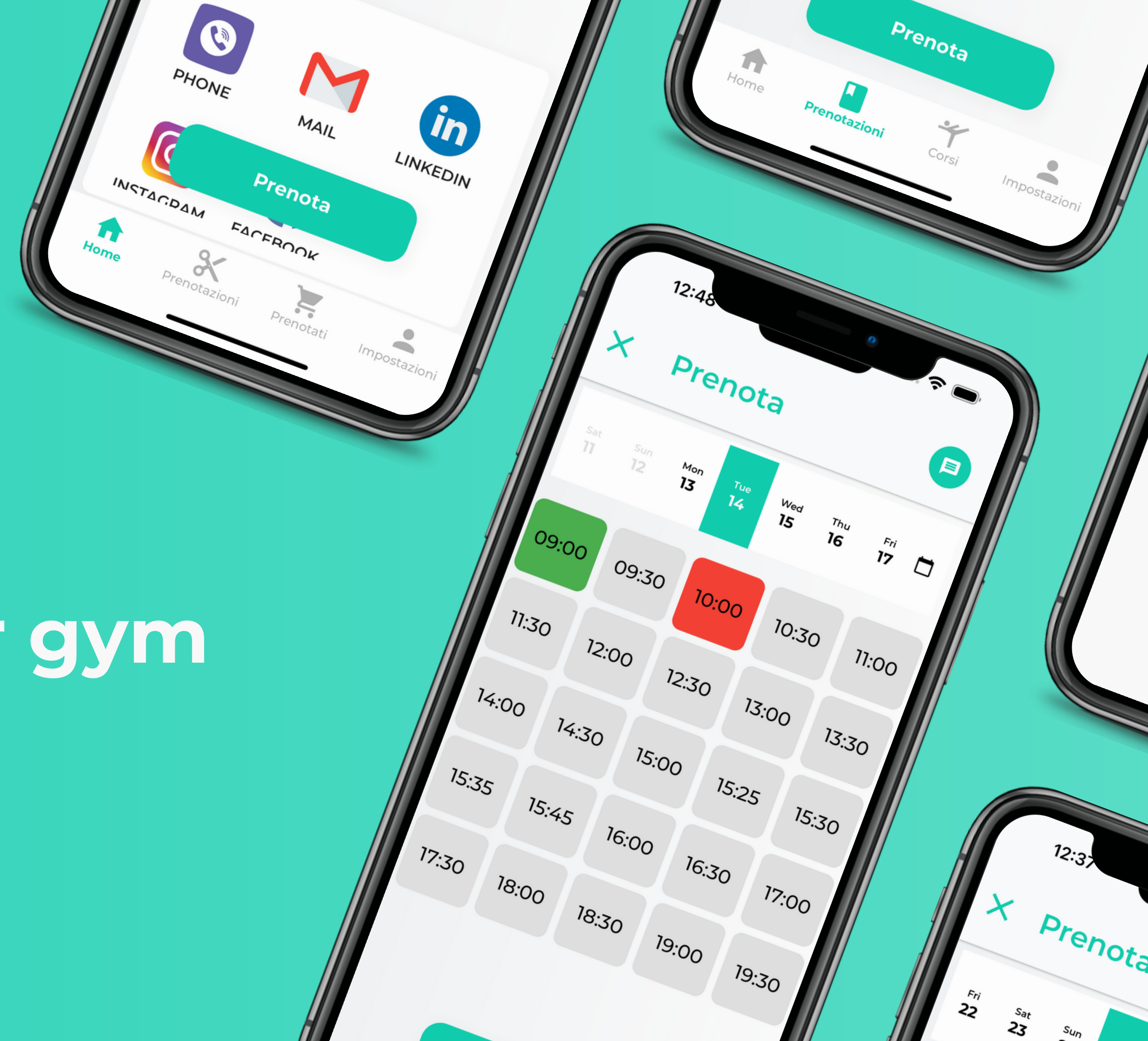

### **Boookings for gym**

Semplifica i tuoi corsi

### L'iscritto

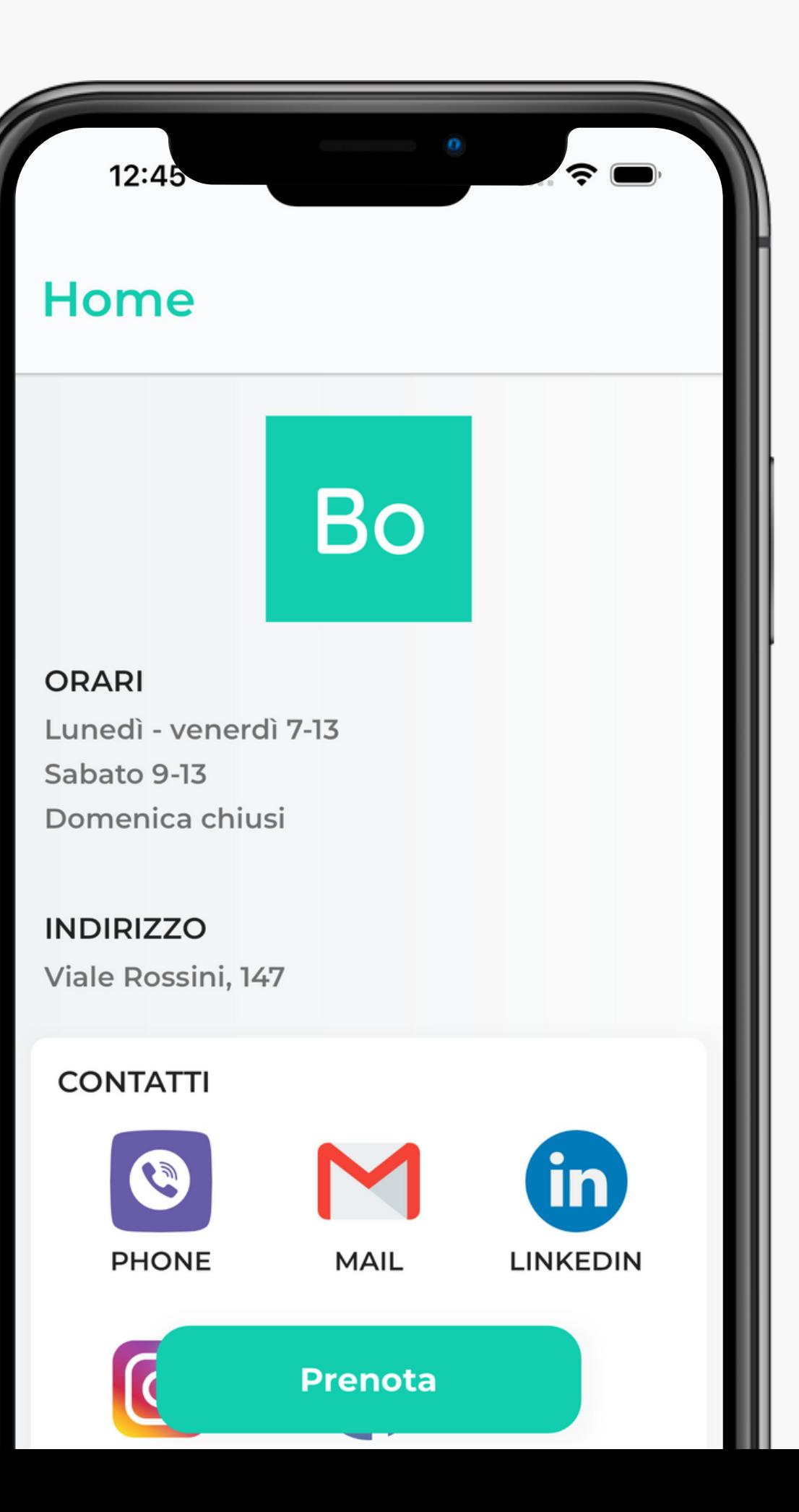

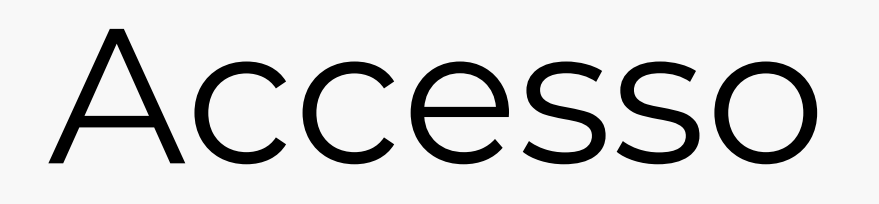

E' possibile registrarsi e accedere all'applicazione attraverso un sistema classico o utilizzando provider esterni (Google, Apple)

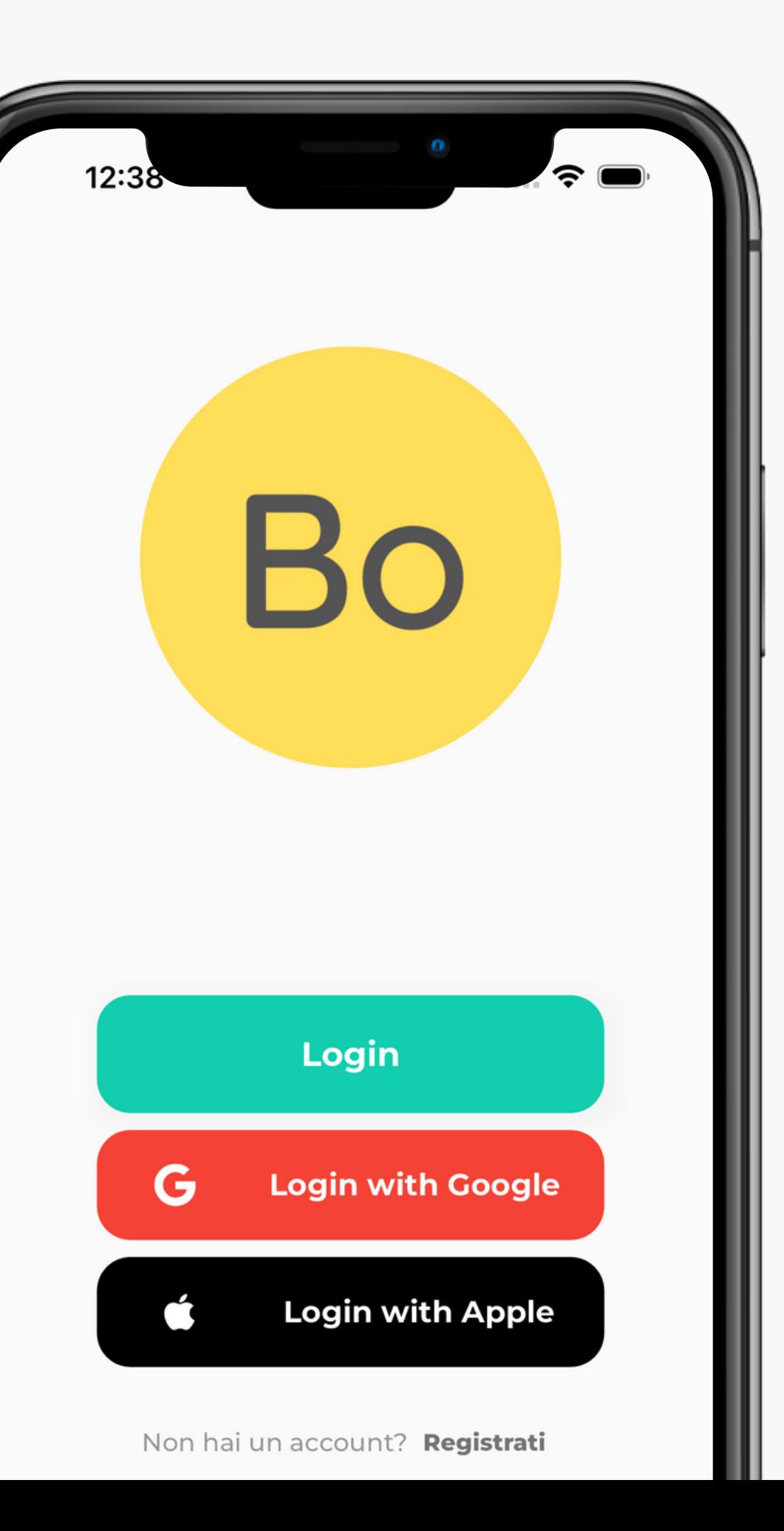

# Homepage

Qui l'utente visualizza tutte le informazioni relative all'azienda per cui sta prenotando il servizio. Oltre alle informazioni di orari e luoghi sono elencati i diversi punti di contatto.

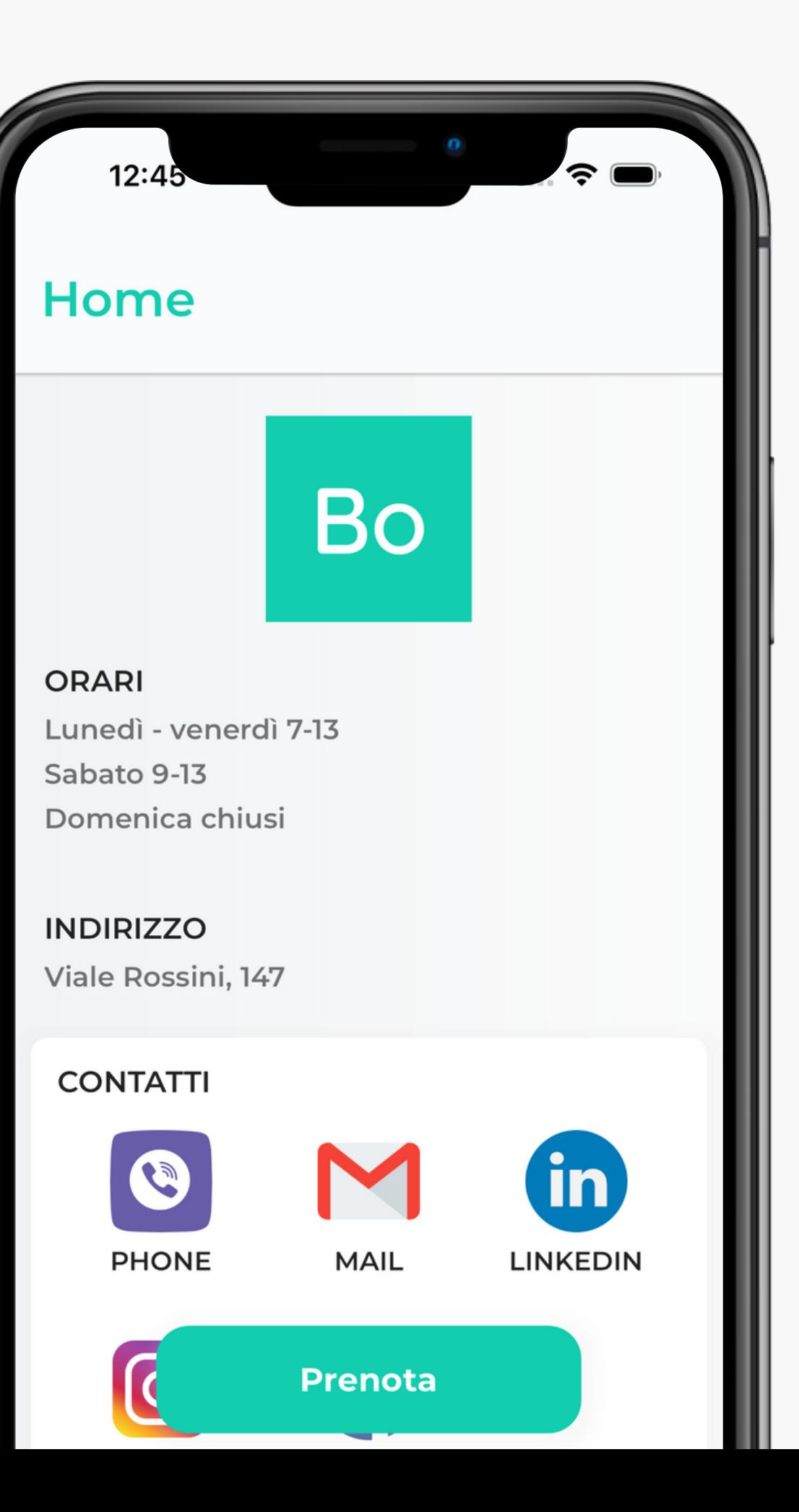

### I corsi

In questa sezione sono elencati tutti i corsi offerti e prenotabili attraverso l'applicazione. Ogni corso è dettagliato con il nome di chi lo tiene.

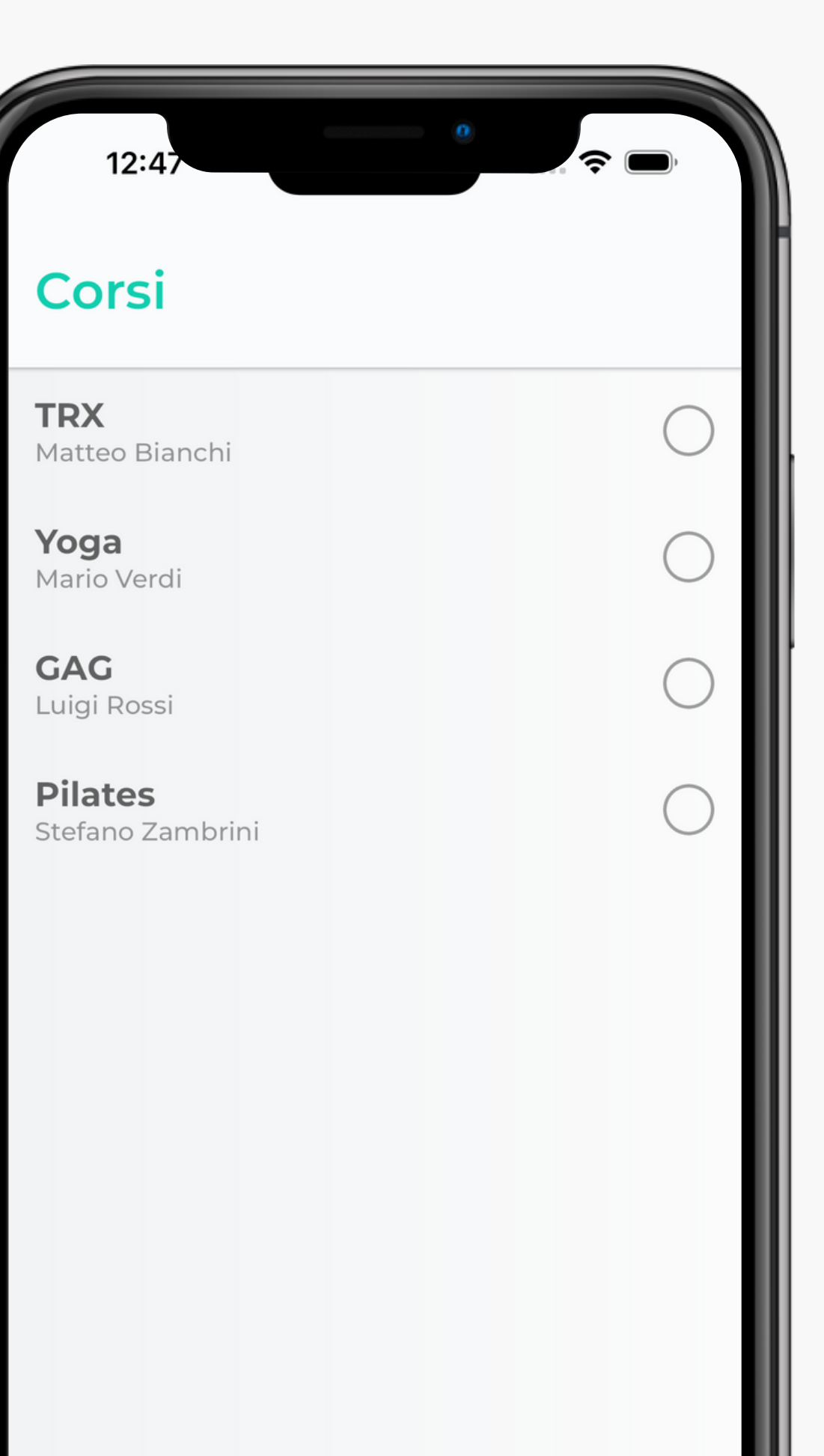

## La prenotazione

La prenotazione dell'appuntamento inizia della selezione del servizio desiderato e il tap del pulsante "Prenota"

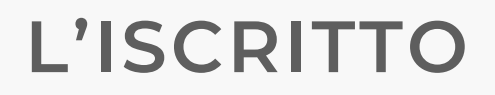

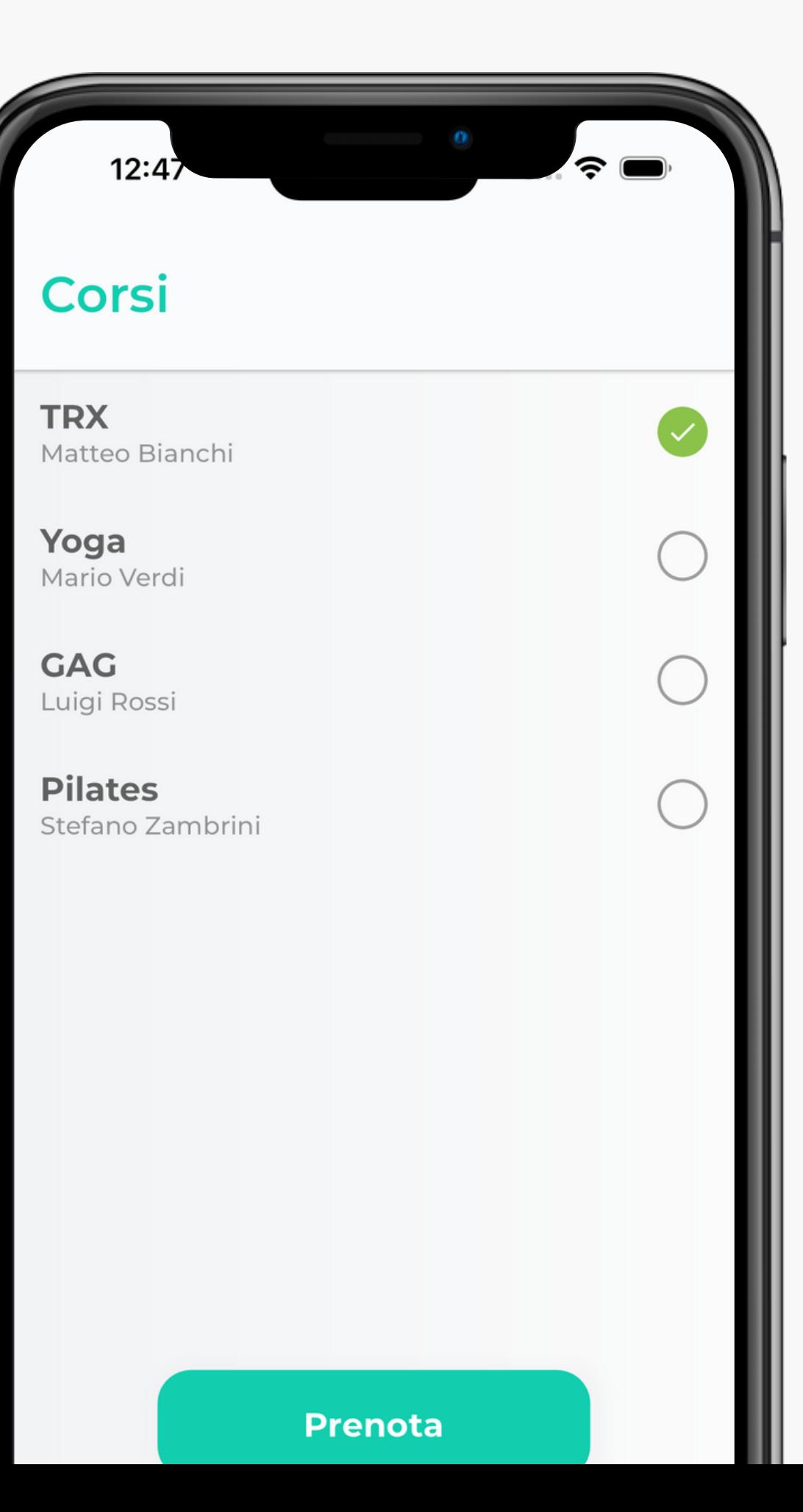

# La prenotazione

Qui è possibile selezionare la fascia oraria all'interno della quale si vuole usufruire del corso.

Il colore delle disponibilità orarie segnala la possibilità o meno di selezione.

Le fasce orarie disponibili sono configurabili dal gestore della palestra.

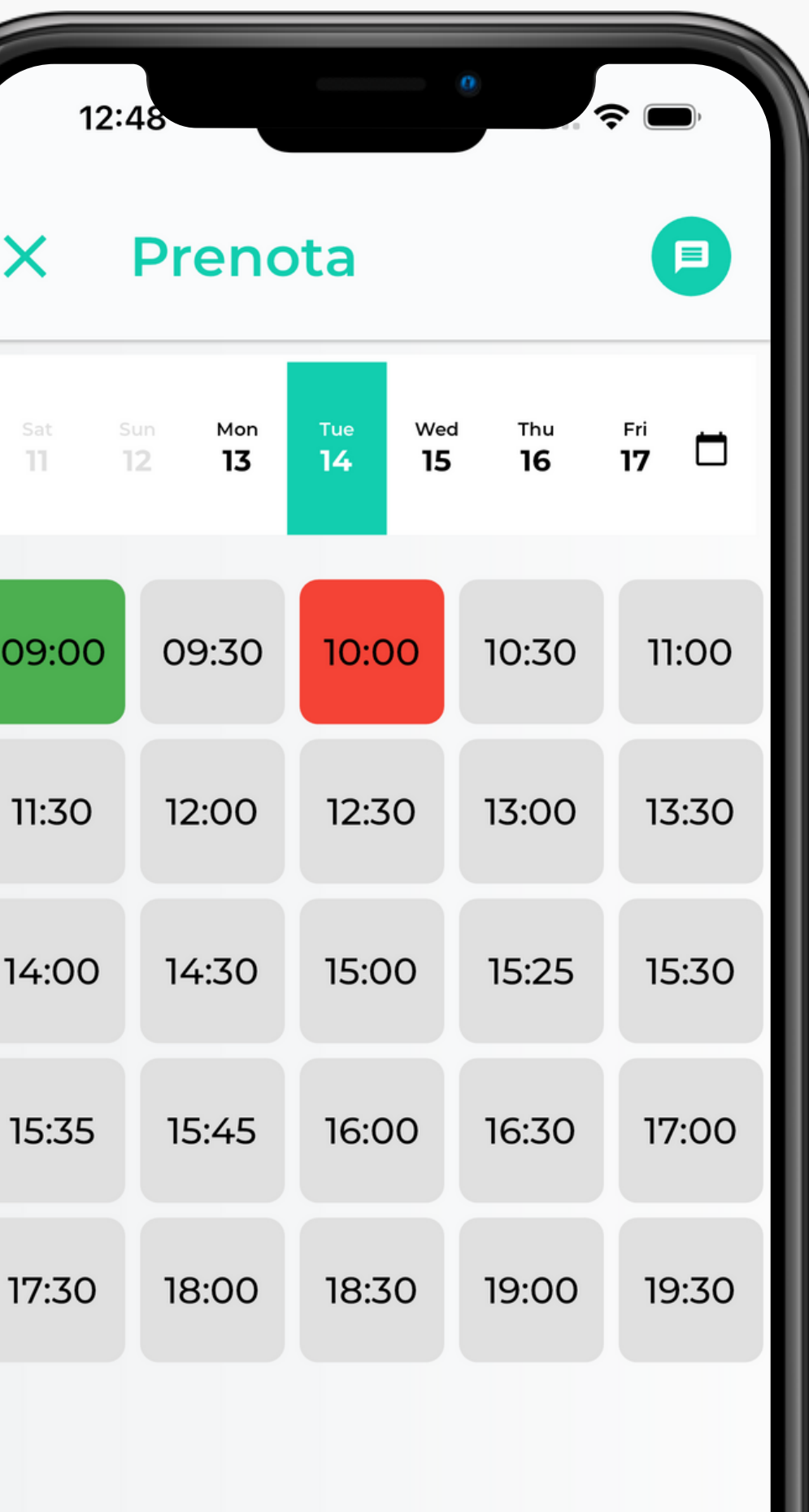

# Le prenotazioni

E' possibile visualizzare le prenotazioni ai corsi futuri attraverso l'apposita sezione.

E' possibile annullare la prenotazione entro le 24 ore l'orario prefissato.

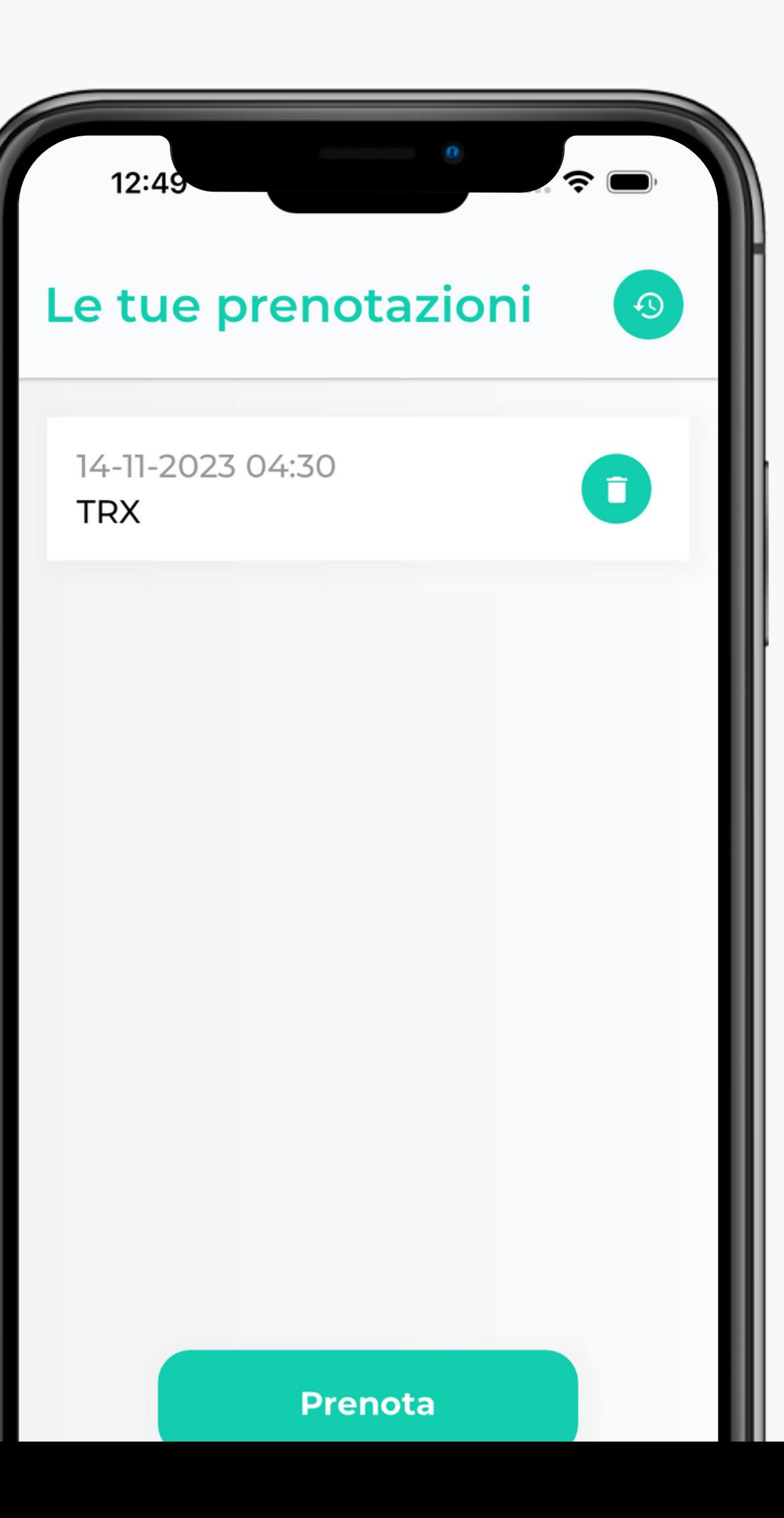

Il gestore della palestra

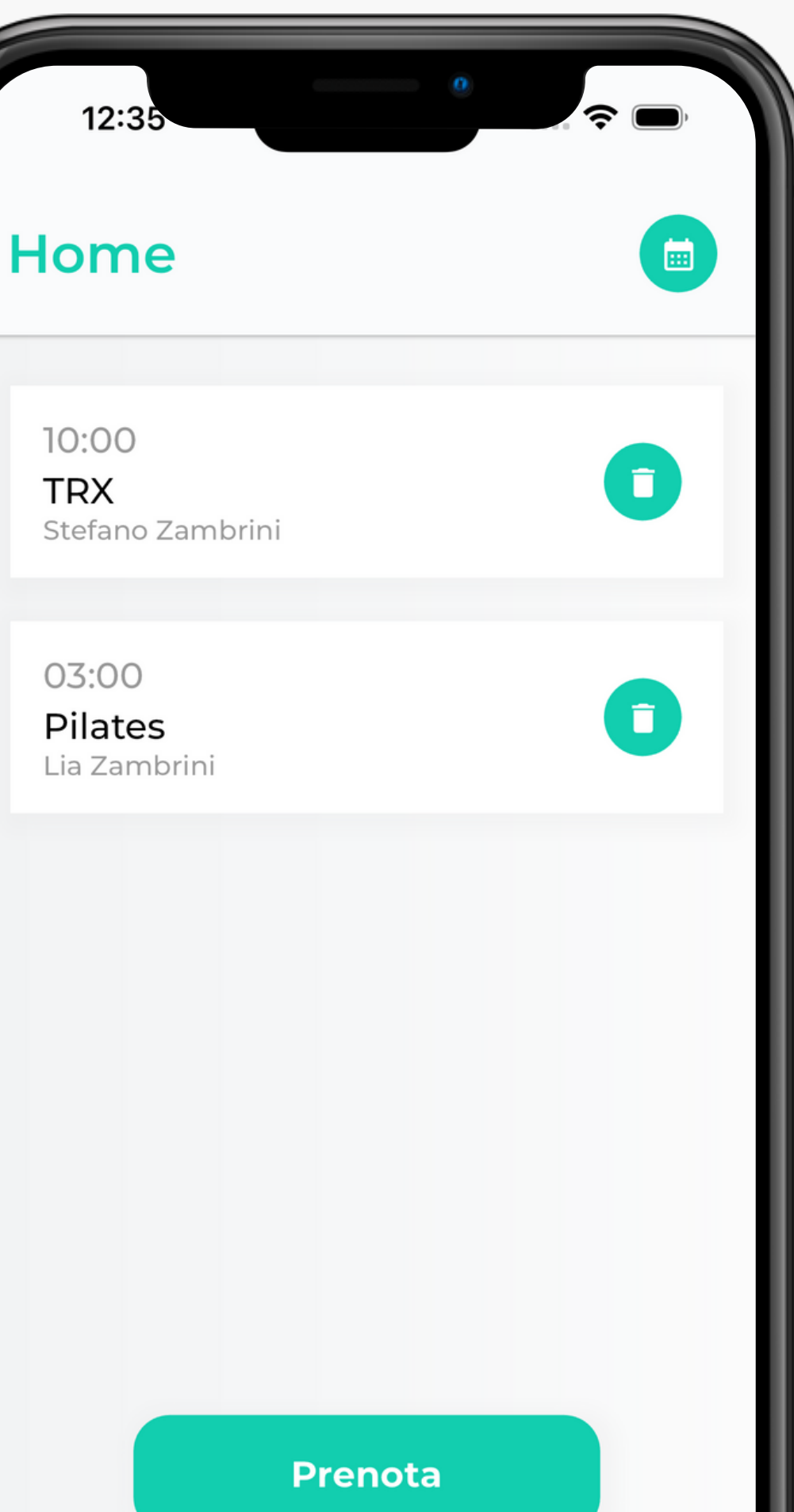

# Homepage

Qui è possibile consultare le prenotazioni previste per la giornata. Per ognuna di esse è specificato l'orario, il nome del corso e chi lo tiene.

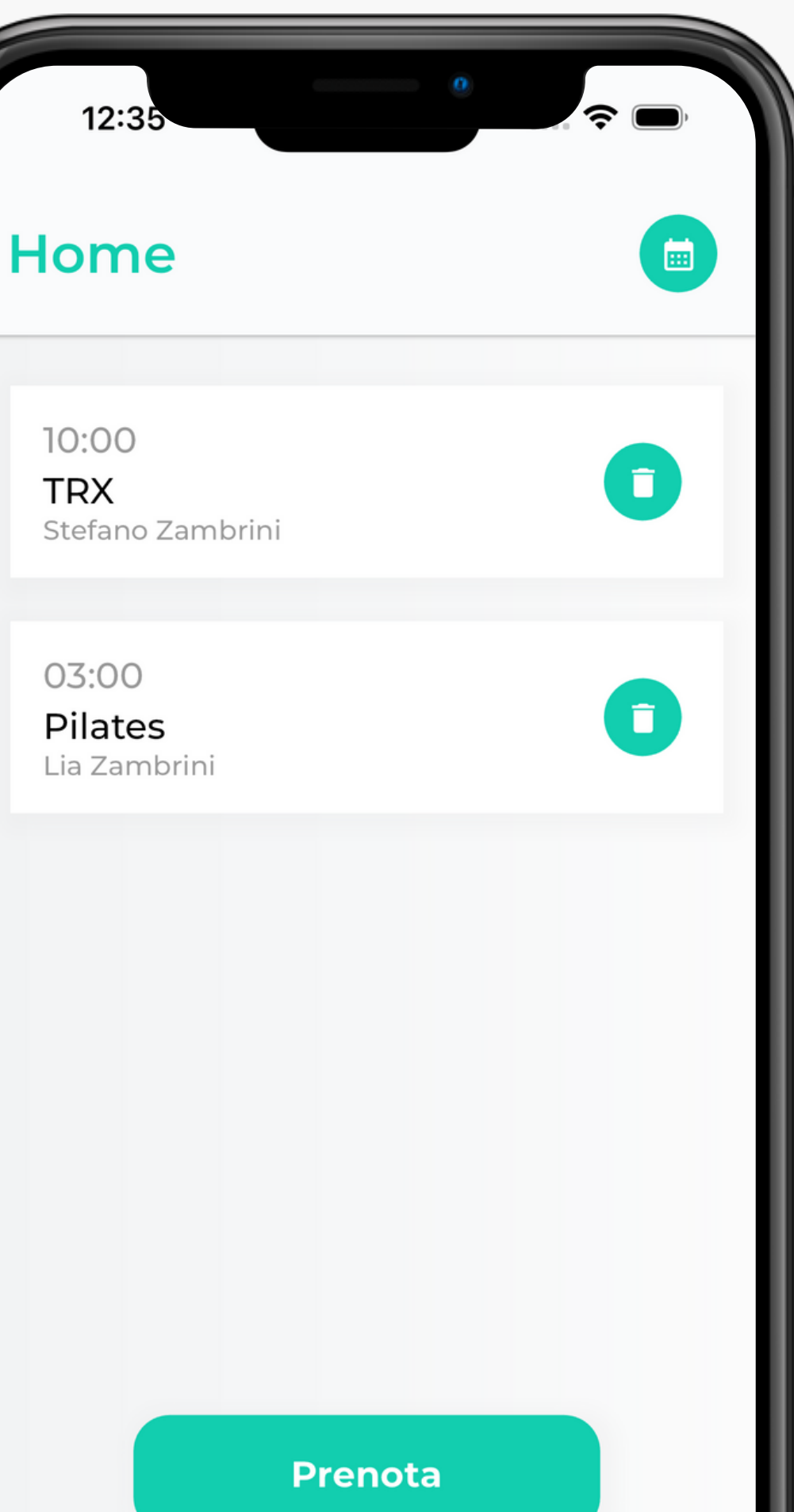

### I corsi

Tale sezione è speculare rispetto a quella visualizzata dal cliente e corrisponde, anche in questo caso, al primo passaggio necessario per effettuare la prenotazione.

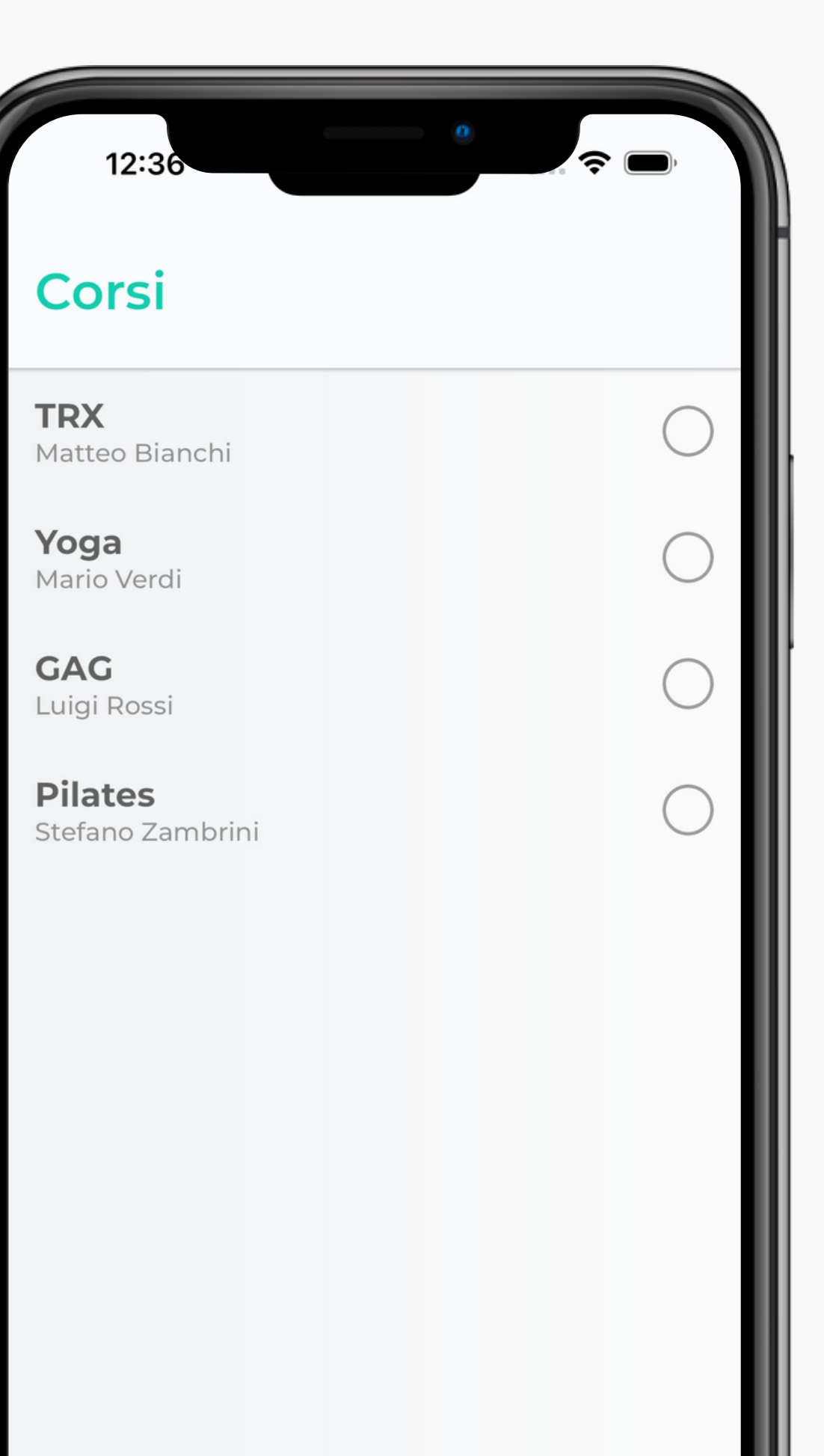

### I corsi

Prima di procedere con la selezione della fascia oraria è necessario selezionare un iscritto tra quelli disponibili all'interno della piattaforma.

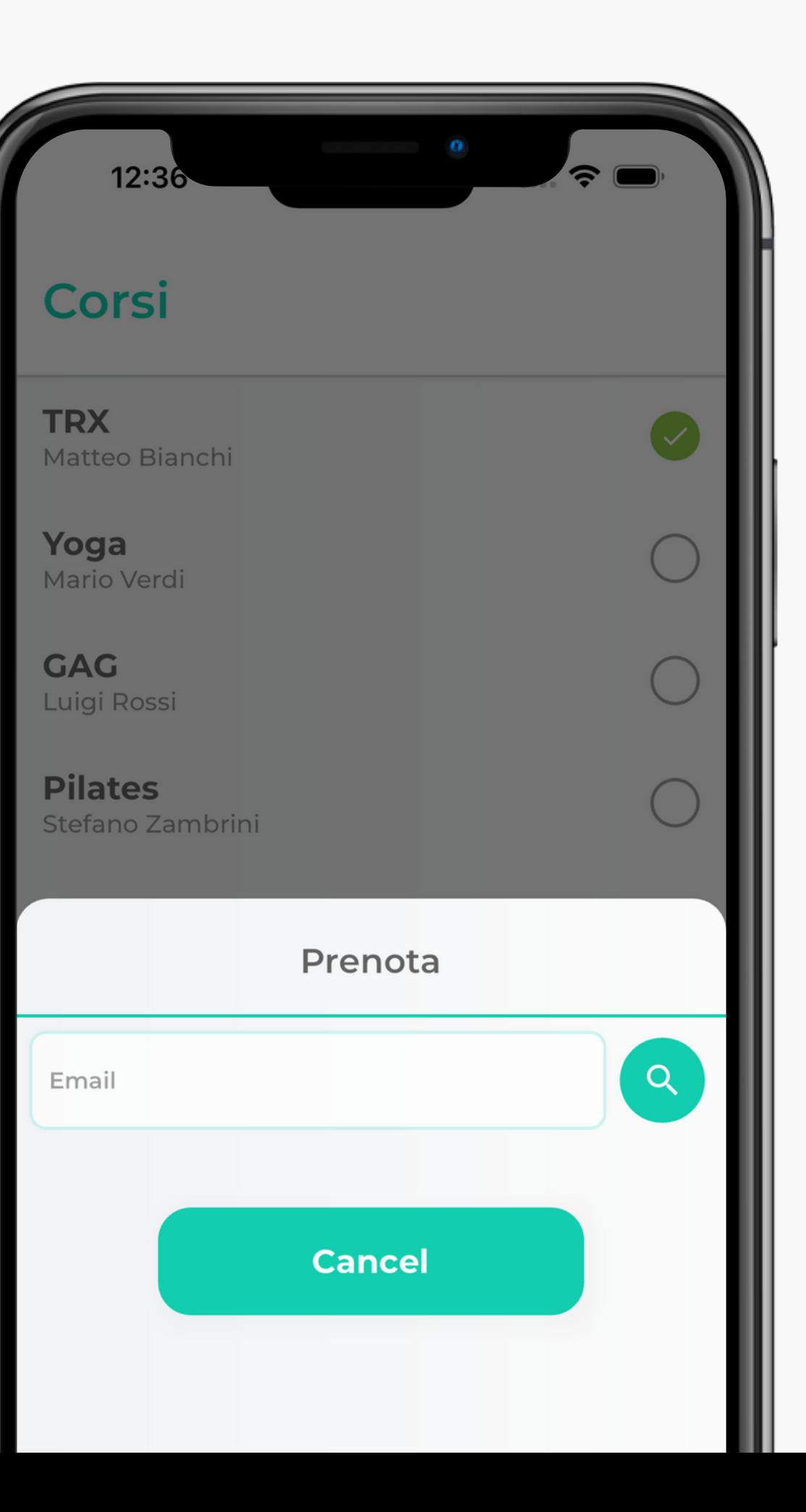

## La prenotazione

Come l'iscritto, il gestore potrà selezionare uno slot disponibile e confermare la prenotazione. E' possibile, previo richiesta, configurare i giorni di chiusura (sia ricorrente che per festività) e quindi di indisponibilità alla prenotazione.

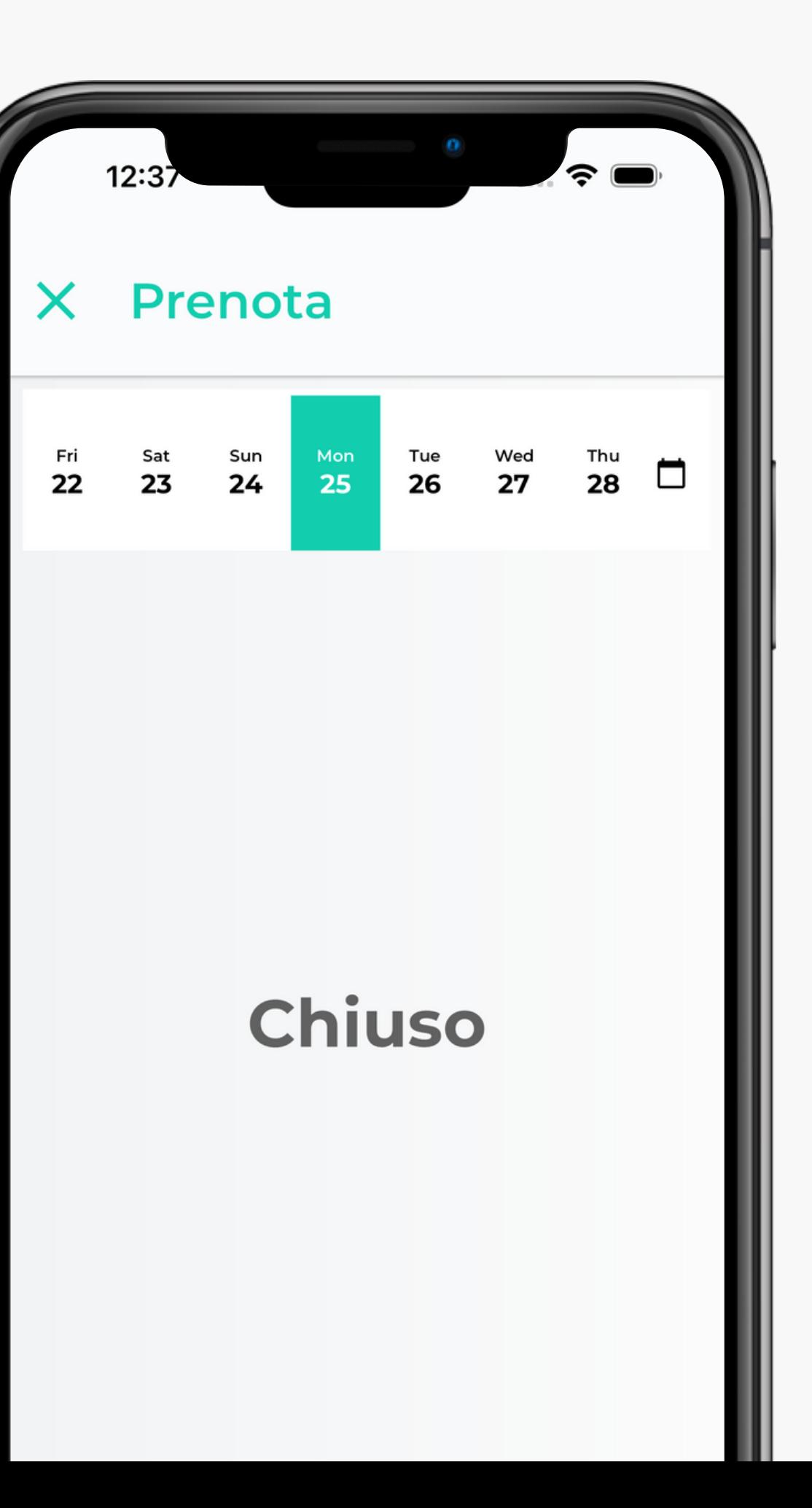

# Le prenotazioni

Qui è possibile consultare sia gli appuntamenti passati che quelli futuri.

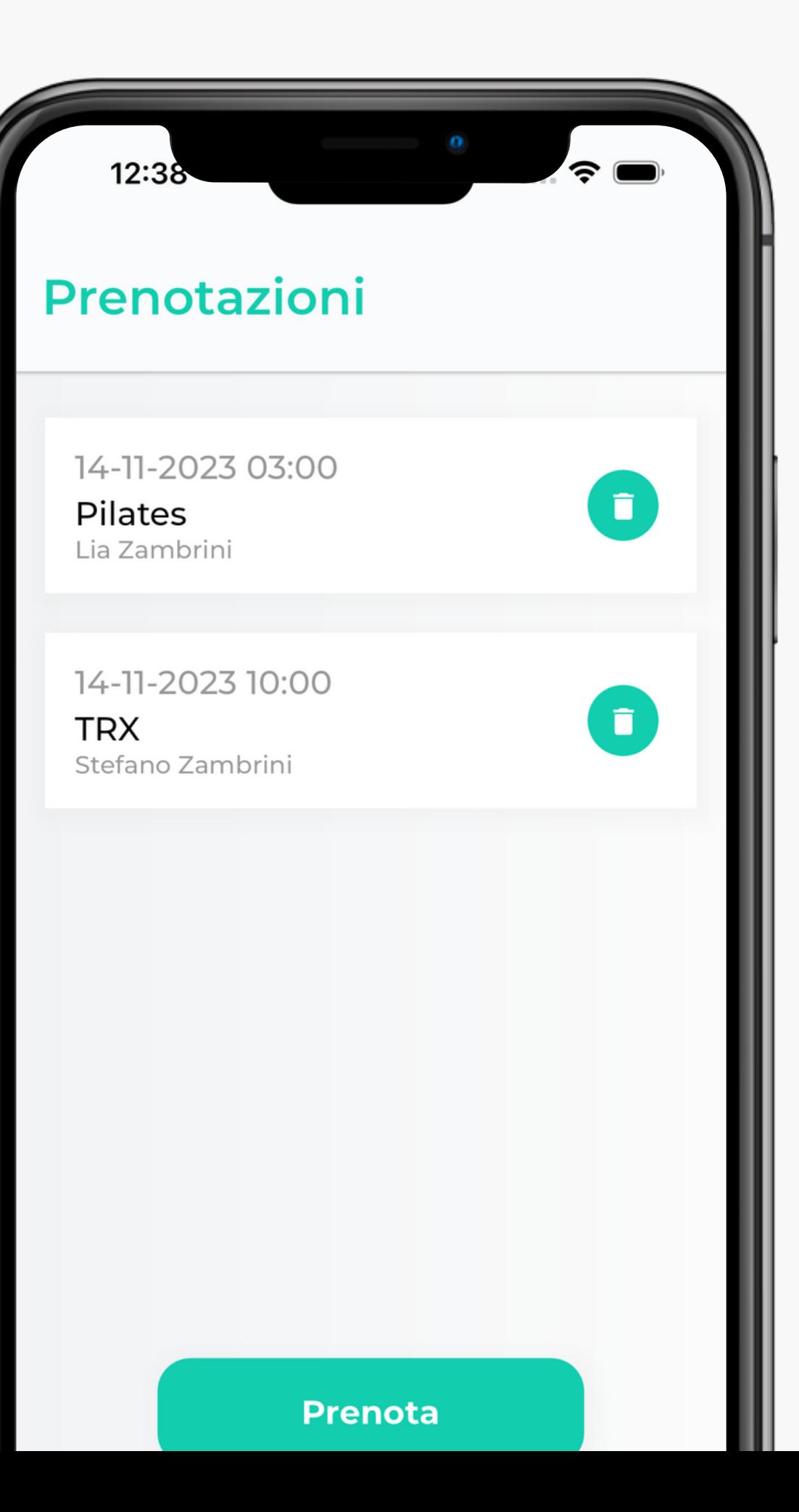

### Contatti

*Email*: stefano.zambrini.business@gmail.com *Telefono*: 3275731401 *Sito web:* https://beleopard.com/